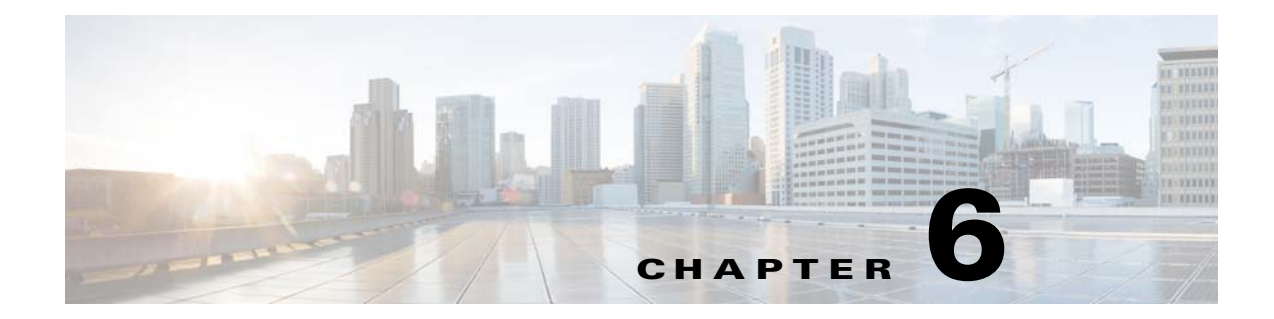

# **Troubleshooting the Remote Cable MSO Links Solution**

**Published: March 9, 2015** 

### **Introduction**

This chapter describes several problem scenarios that you may encounter when using the solution. The problem scenarios and solutions are described under these sections:

- [Subscriber Complaints, page 6-1](#page-0-0)
- [Inaccurate, Unavailable, or Missing Reports Information for a Specific CMTS Interface, page 6-5](#page-4-0)
- **•** [Cisco SCE is Congested, but Connected CMTSs are not Congested, page 6-7](#page-6-0)
- **•** [User log Messages, page 6-10](#page-9-0)

### <span id="page-0-0"></span>**Subscriber Complaints**

To troubleshoot the cause of bad service to subscribers, consider these points:

- **•** Congestion in the backbone network may cause congestion in subscriber traffic.
- Problem with the solution, such as assigning the incorrect policy to the subscriber, or an incorrect interface association, may exist.

To make sure that the problem is not with the Cisco SCE, perform these procedures:

### **Verifying if the Correct Policy is Enforced on a Specific Subscriber**

 $\mathbf I$ 

**Step 1** Verify that the Subscriber Manager-Cisco SCE subscriber data is synchronized.

In the Cisco SCE, use the **show interface linecard 0 subscriber name** <*sub MAC*> command to verify that the upvlinkId and downVlinkId values are the same as in the **p3subs --show -s** <*sub MAC*> Subscriber Manager CLU output and that the subscriber package ID is as expected.

This example shows the output of the Cisco SCE show interface command:

SCE10000#>**show interface LineCard 0 subscriber name** *lynn\_jones*

```
Subscriber 'lynn_jones' manager: SM
Subscriber 'lynn_jones' properties:
downVlinkId=10
monitor=0
new classification policy=0
packageId=0
QpLimit[0..17]=0*17,8
QpSet[0..17]=0*17,1
upVlinkId=10
.
.
.
```
This example shows the output of the Subscriber Manager show command:

```
>p3subs --show -s lynn_jones
```

```
Name: lynn_jones
Domain: subscribers
Mappings:
        IP: 5.101.5.129/32
Properties: 
        downVlinkId=10 Name=dev0_9_if19-down
        upVlinkId=10 Name=dev0_9_if19-upstream0
Custom Properties: 
        giaddr=5.101.254.105
Command terminated successfully
```
**Step 2** Verify that the Subscriber Manager-Cisco SCE virtual links data is synchronized.

Compare the output of the Cisco SCE **show interface linecard 0 virtual-links different-from-template**  command with the Subscriber Manager

**p3vlink --show-vlink-data --vlink-name** <*UpVlinkId/DownVlinkId Name*> command to make sure that the PIR configuration is correct.

**Note** The Cisco SCE PIR value is in kilobits. You can calculate the VLM value by performing a multiplication with the relevant CMTS device factor as defined in the vlink.cfg configuration file. The CMTS device factor value appears in the output of the Subscriber Manager CLU **p3vlink --show-device -d** <*device-name*>.

The following example shows the output of the Cisco SCE show interface linecard command:

SCE2000#> **show interface LineCard 0 virtual-links different-from-template**

```
Virtual Link enabled
upstream Virtual-Link:
   virtual index=1, name=virtual link 1
       channel index=1, name=virtual channel 1, pir=99999, cir=99, al=9, agc index=3
       application index=1, name=appGC-1, pir=8000000, cir=0, al=5, agc index=2
   virtual index=2, name=virtual link 2
       channel index=2, name=virtual channel 2, pir=99999, cir=99, al=9, agc index=7
       application index=1, name=appGC-2, pir=8000000, cir=0, al=5, agc index=6
downstream Virtual-Link:
   virtual index=3, name=virtual link 3
       channel index=3, name=virtual channel 3, pir=99999, cir=99, al=9, agc index=15
       application index=1, name=appGC-3, pir=8000000, cir=0, al=5, agc index=12
       application index=2, name=appGC1-3, pir=8000000, cir=0, al=5, agc index=13
       application index=3, name=appGC2-3, pir=8000000, cir=0, al=5, agc index=14
```
This example shows the output of the **p3vlink --show-vlink-data** Subscriber Manager command:

I

#### **p3vlink --show-vlink-data --vlink-name=device\_Cmts0/0-downstream1**

VLink Name: device\_Cmts0/0-downstream1 VLink Id: 1 Direction: downstream SCE Name: sce0 Device Name: device PIR: 200000000

```
Channels related to VLink
<name>-L, index <index>, PIR <value>, CIR <value>
<name>-W, index <index>, PIR <value>, CIR <value>
```
Related upstream virtual links —Lists all upstream interface related to the same MAC layer as the selected downstream interface. device\_Cmts0/0-upstream0 device\_Cmts0/0-upstream1 device\_Cmts0/0-upstream2 device\_Cmts0/0-upstream3

Command terminated successfully

This example shows the output of the **p3vlink --show-device** Subscriber Manager command:

#### **p3vlink --show-device -d CMTS1 --detail**

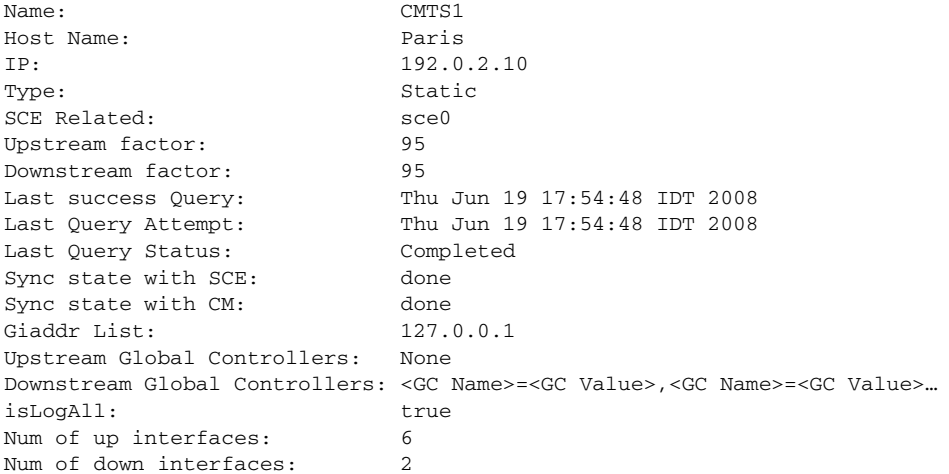

VLink Information:

 $\mathbf I$ 

1) Name: CMTS1\_Cmts0/0-upstream2, Vlink Id: 1, Direction UP, PIR 5000 kbps.

2) Name: CMTS1\_Cmts0/0-downstream1, Vlink Id:1, Direction DOWN, PIR 10000 kbps Channel Name: <vlink Name>-W, index <value>, PIR <value> kpbs, CIR <value> kpbs Channel Name: <vlink Name>-L<channel index>, index <value>, PIR <value> kpbs, CIR <value> kpbs 3) Name: CMTS1\_Cmts0/0-upstream3, Vlink Id:2, Direction UP, PIR 10000 kbps.

4) Name: CMTS1\_Cmts1/0-downstream1, Vlink Id:2, Direction DOWN, PIR 20000 kbps.

5) Name: CMTS1\_Cmts0/0-upstream1, Vlink Id:3, Direction UP, PIR 10000 kbps.

6) Name: CMTS1\_Cmts1/0-upstream2, Vlink Id:4, Direction UP, PIR 20000 kbps.

7) Name: CMTS1\_Cmts1/0-upstream3, Vlink Id:5, Direction UP, PIR 20000 kbps.

8) Name: CMTS1\_Cmts1/0-upstream1, Vlink Id:6, Direction UP, PIR 20000 kbps.

Command terminated successfully

Ι

To enforce the correct policy on a specific subscriber:

- **a.** Monitor all CMTS device interfaces by using the Subscriber Manager **p3vlink --show-device -d** *NAME* [**--detail**] command.
- **b.** Verify that in the output of the CLU Sync state with Cisco SCE is Done.

If Sync state with Cisco SCE is Not Done:

- **–** View the connection state between the Subscriber Manager and the Cisco SCE by using the Subscriber Manager CLU **p3net --show -n** *SCE\_NAME*.
- **–** Synchronize the Cisco SCE with the CMTS device configuration by using the Subscriber Manager CLU **p3vlink --resync -n** *SCE\_NAME*.

**Step 3** Verify that the VLM-CMTS data is synchronized.

Compare the virtual link names from the Subscriber Manager CLU **p3subs --show -s** <*sub MAC*> output with the CMTS configuration to verify that the subscriber is assigned to the correct CMTS and CMTS interface.

**Note** The virtual link name structure is <CTMS\_NAME>\_<INTERFACE\_DESCRIPTION> and is obtained from the configuration file and the SNMP ifTable data.

Ensure that the PIR value is the same as the CMTS interface speed (as taken from the SNMP ifTable data) by comparing the virtual link PIR values from the Subscriber Manager CLU **p3vlink --show-vlink-data --vlink-name** <*UpVlinkId/DownVlinkId Name*> with the CMTS configuration.

To ensure that the PIR value is the same as the CMTS interface speed:

- **a.** Use **p3vlink --show-device -d** <*DEVICE\_NAME*> to verify that:
	- **–** The monitor period is not 0.
	- **–** The last query completed successfully. Check the user log for reasons for failure.
- **b.** Use **p3vlink** --start-query -d <*DEVICE\_NAME*> to force a start query on a specific CMTS device.

#### <span id="page-3-0"></span>**Verifying if the Distribution of Subscribers to the Virtual Link is Correct**

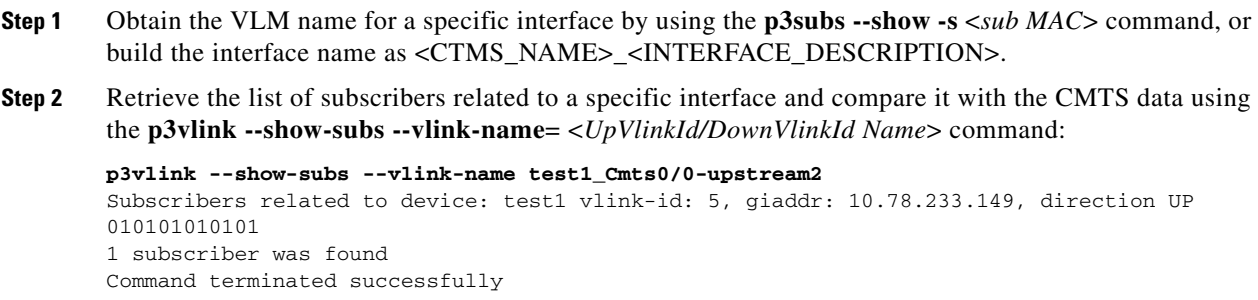

<span id="page-4-0"></span>The Cisco Insight can generate per interface consumption reports that can be used to monitor the solution. The VLM updates the reporter with the interface ID to name data and the Cisco SCE sends the raw data with the interface ID (virtual link).

A problem can stem from the VLM update or from the Cisco SCE RDRs.

Two possible solutions include:

- **•** Verifying if the Cisco SCE sends virtual link update RDRs (VLUR) to the Collection Manager. For information, see the *Cisco SCE8000 10GBE Software Configuration Guide* or the *Cisco SCE8000 GBE Software Configuration Guide*.
- **•** Verifying if the VLM updates the Collection Manager.

### **Verifying if the VLM Updates the Collection Manager**

**Step 1** Verify the connectivity between the Subscriber Manager and the Collection Manager.

View the configured network elements and verify that the Collection Manager exists by using the Subscriber Manager CLU **p3net --show-all --detail** command.

View the Subscriber Manager-Collection Manager connection properties and state by using the **p3net --show -n** *CM\_NAME* command, and then verify that the Cisco SCE list property value contains the Cisco SCE to which the CMTS is connected.

To fix the communication problems confirm that the Subscriber Manager configuration file contains the relevant Collection Manager information:

- **–** Check that a Collection Manager Section exists and points to the Cisco SCE section.
- **–** Validate the Collection Manager IP and port.
- **–** Check that the Cisco SCE is related to the Collection Manager.

See the "Information About Communication Failures" section in the "Subscriber Manager Overview" chapter of *Cisco Service Control Management Suite Subscriber Manager User Guide*.

**Step 2** Verify that the VLM and Collection Manager data is synchronized.

Verify that the synchronization state with Collection Manager is set to done using the CLU **p3vlink --show-device -d** <*CMTS\_NAME*> command. To view a list of configured virtual links, use the Collection Manager CLU **update\_vlinks.sh --sce**=<*SCE\_IP*> **--show** command.

To fix this problem:

- **a.** Force the VLM and the Collection Manager to synchronize by using the **p3vlink --resync -n** <*CM\_NAME*> command.
- **b.** For manual configuration, see *Cisco Service Control Management Suite Collection Manager User Guide* to add virtual links by using the **update\_vlinks.sh --sce**=<*SCE\_IP*> **--file=vlinks.csv** command.

 $\mathbf I$ 

This example shows the output of the **p3net --show -n** command:

```
>p3net --show -n cm0
Network Element Information:
============================
Name: cm0
Host: 10.56.197.231
Ip: 10.56.197.231
Port: 14375
Status: Connection ready
Type: Collection Manager
SCE List: sce0
Synchronization Status: Not-done(100% failures)
Redundancy Status: Standalone
Quarantine Status: ok
Command terminated successfully
```
This example shows the output of the **p3vlink --show-device -d** command:

#### >**p3vlink --show-device -d** test1

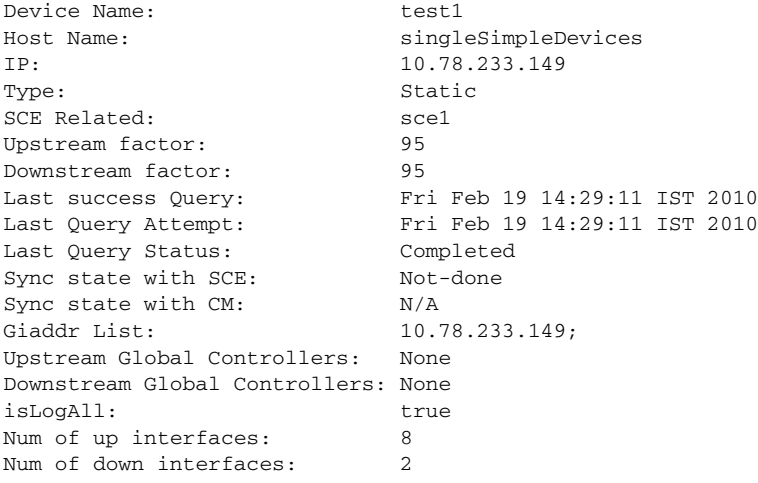

Command terminated successfully

This example shows the output of the **update\_vlinks.sh** script:

```
./update_vlinks.sh --sce=10.56.197.232 --show
.
.
.
TIME_STAMP| SE_IP| VLINK_ID| VLINK_DIRECTION| 
VLINK_NAME|
----------+------------------+------------------+------------------+----------------------
- - +.
.
.
2008-12-17| 10.56.197.232| 10| 0| 
dev0_9_if19-upstream0|
2008-12-17| 10.56.197.232| 10| 10|
dev0_9_if19-down|
.
.
.
```
## <span id="page-6-0"></span>**Cisco SCE is Congested, but Connected CMTSs are not Congested**

If the virtual link assignment is incorrect or false subscriber login operations are not handled by the correct virtual link controller, virtual links can become congested. To resolve this issue, you must confirm that there are no subscribers associated with the virtual link and also verify that the distribution of subscribers to the virtual link is as expected.

To verify that the distribution of subscribers to the virtual link is as expected, see the ["Verifying if the](#page-3-0)  [Distribution of Subscribers to the Virtual Link is Correct" section on page 6-4.](#page-3-0)

### **Verifying if no Subscriber is Associated with the Default Virtual Link**

I

**Step 1** Use the Cisco SCE **show interface LineCard 0 subscriber property** <*upVlinkId|downVlinkId*> **equals 0** command to ensure that there are no subscribers associated with the default virtual link.

Subscribers in the Cisco SCE can have a virtual link ID set to 0 in several cases:

- If the giaddr list is learned automatically, a few subscribers may have this policy if they performed the first login from this giaddr. In this case, compare the results with the Subscriber Manager database.
- If a specific interface or CMTS is removed from the VLM, at some point all the subscribers associated with this interface or CMTS are set to use the default virtual link.
- **•** No match exists in the DHCP Sniffer LEG mapping table and the LEG is configured to log in a subscriber with the default virtual link.
- If the interfaces are shut down and followed by a device query. In this case, all subscribers or cable modems associated to the interfaces that are shut down are set to use the default vlink ID. These subscribers or cable modems are added to the primary queue of the SNMP BG process to identify the new vlink associations. After the primary or retry queue completes its query, the subscribers get new vlink associations.

Ι

- If a CMTS is removed from the Subscriber Manager and followed by a device query. In this case, all subscribers or cable modems associated to the removed CMTS are set to use the default vlink ID. As the CMTS is already removed, no SNMP BG query will be performed for these subscribers.
- If a CMTS is moved from one Cisco SCE to another Cisco SCE. In this case, all subscribers or cable modems that are associated to the interfaces of the CMTS are set to use the default vlink ID. As the CMTS is already moved to another Cisco SCE, no SNMP BG query will be performed for these subscribers. After the IPDR message is received, these subscribers will be added to the primary queue of the SNMP BG process.

The following example shows the output of the **show interface LineCard 0 subscriber property upVlinkId equals 0** command:

SCE2000#>**show interface LineCard 0 subscriber property** *upVlinkId* **equals 0** N/A 000004650001 000004650002 000004650003 000004650004 000004650005 000004650006 000004650007 000004650008 000004650009 00000465000A 00000465006F 000004650070 000004650071 000004650072 000004650073 000004650074 000004650075 000004650076 000004650077 000004650078 0000046500DD 0000046500DE

This example shows the output of the **p3dhcpsniff --show-policy --policy=upVlinkId --detail**  command:

>**p3dhcpsniff --show-policy --policy**=*upVlinkId* **--detail**

Policy Name: upVlinkId ======================= separator:\_ use default: false default value: 0 allow no package: true concat option:giaddr, concat option:82:1, concat option type: integer,binary log success: true log default success: false Number of mappings: 400 5.101.254.100\_00010000=9

5.101.254.100\_00010003=10 5.101.254.100\_80010000=9 5.101.254.100\_80010003=10 5.101.254.101\_00010000=9 5.101.254.101\_00010003=10

0000046500DF

```
5.101.254.101_80010000=9
5.101.254.101_80010003=10
5.101.254.102_00010000=9
5.101.254.102_00010003=10
5.101.254.102_80010000=9
5.101.254.102_80010003=10
5.101.254.103_00010000=9
5.101.254.103_00010003=10
5.101.254.103_80010000=9
5.101.254.103_80010003=10
5.101.254.104_00010000=9
5.101.254.104_00010003=10
5.101.254.104_80010000=9
5.101.254.104_80010003=10
5.101.254.105_00010000=9
5.101.254.105_00010003=10
5.101.254.105_80010000=9
5.101.254.105_80010003=10
5.101.254.106_00010000=9
5.101.254.106_00010003=10
5.101.254.106_80010000=9
```
## **Verifying Subscribers SNMP BG Process through CLU**

A CLU is added to perform p3vlink utility to check the subscriber's (Cable modem) service flow and vlink association details from the command line. This CLU can be used to check when the subscriber is left with partial vlink mapping and also to cross check the vlink association with actual channel mapping in CMTS.

New CLU will take subscriber id as input and query the CMTS to which the subscriber belongs, by using the giaddrIp property of the subscriber and will report command line about the MAC domain to which the subscriber's service flows are associated, Service flow details for both up/down stream with service flow id, Channel set idto which the service flows are associated, Vlink id of the upstream/downstream with mapping table entry.

The following CLI queries the subscriber vlink details:

**>p3vlink --debug-snmp-bg** -**s** <subscriber id>

The following example show the output of p3vlink --debug-snmp-bg -s command:

**>p3vlink --debug-snmp-bg -s** 010101010101

Subscriber:010101010101

I

```
Upstream Service flows:4
         Service flow id:71 Mac domain:1001 Vlink id:66 
ChannelName:cisco_Cable5/0/0-upstream6-L7
         Service flow id:55 Mac domain:1001 Vlink id:66 
ChannelName:cisco_Cable5/0/0-upstream6-L7
         Service flow id:69 Mac domain:1001 Vlink id:66 
ChannelName:cisco_Cable5/0/0-upstream6-L7
         Service flow id:70 Mac domain:1001 Vlink id:66 
ChannelName:cisco_Cable5/0/0-upstream6-L7
Downstream Service flows:4
         Service flow id:74 Mac domain:1001 Vlink id:20 
ChannelName:cisco_Modular-Cable5/0/0-downstream1-L2
         Service flow id:72 Mac domain:1001 Vlink id:20 
ChannelName:cisco_Modular-Cable5/0/0-downstream1-L2
```
Ι

```
 Service flow id:73 Mac domain:1001 Vlink id:20 
ChannelName:cisco_Modular-Cable5/0/0-downstream1-L2
        Service flow id:56 Mac domain:1001 Vlink id:20 
ChannelName:cisco_Modular-Cable5/0/0-downstream1-L2
Command terminated successfully
```
# <span id="page-9-0"></span>**User log Messages**

The messages that are written to the userlog are categorized based on their severity as:

- **•** [User log Error Messages, page 6-10](#page-9-1)
- **•** [User log Warning Messages, page 6-11](#page-10-0)
- **•** [User log Information Messages, page 6-13](#page-12-0)

These are the preconditions of the messages:

- **•** None—Messages are sent irrespective of the value set in the config file.
- General.log\_all—Messages are sent only if the log\_all flag in the general section of the vlink.cfg file is set to true.
- Device.log\_all—Messages are sent only if the log\_all flag in the device section is set to true.

### <span id="page-9-1"></span>**User log Error Messages**

[Table 6-1](#page-9-2) lists the error messages that can be written to the userlog.

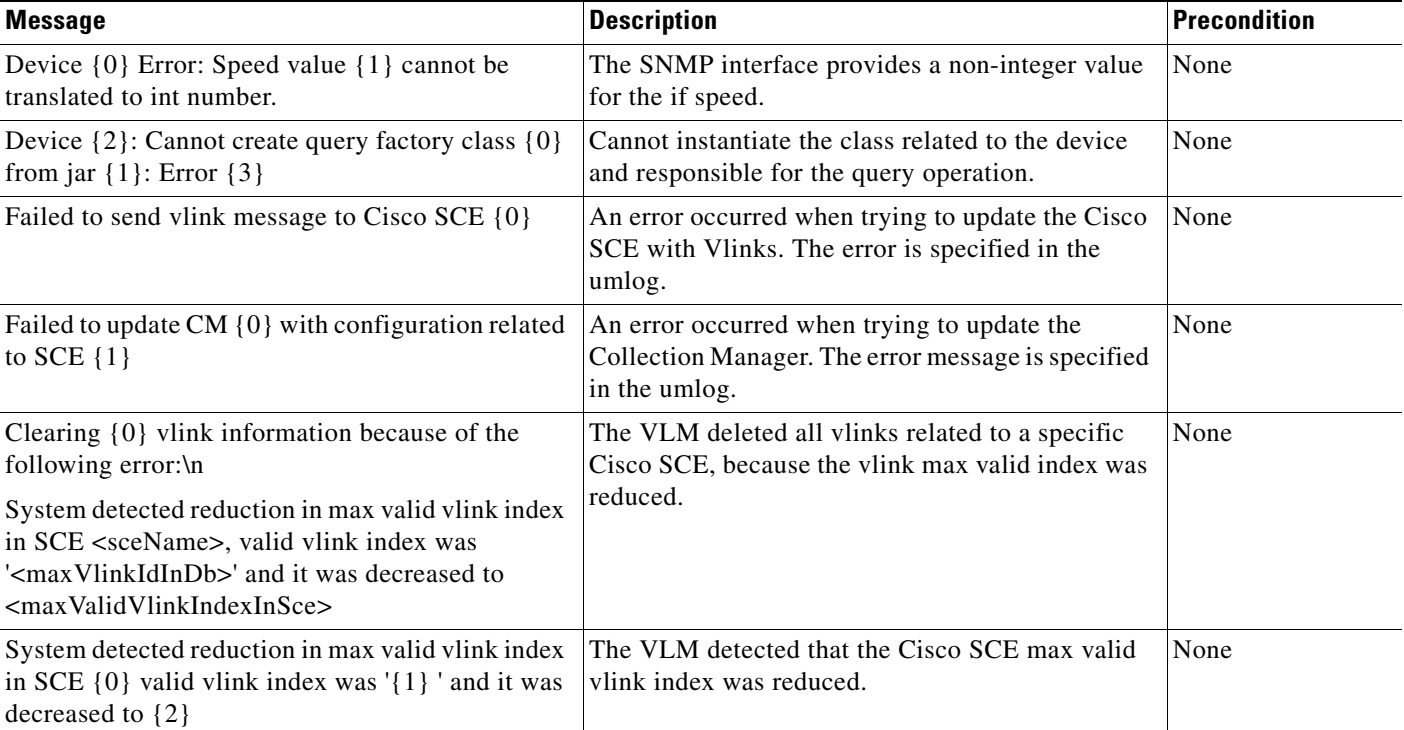

#### <span id="page-9-2"></span>*Table 6-1 User log Error Messages*

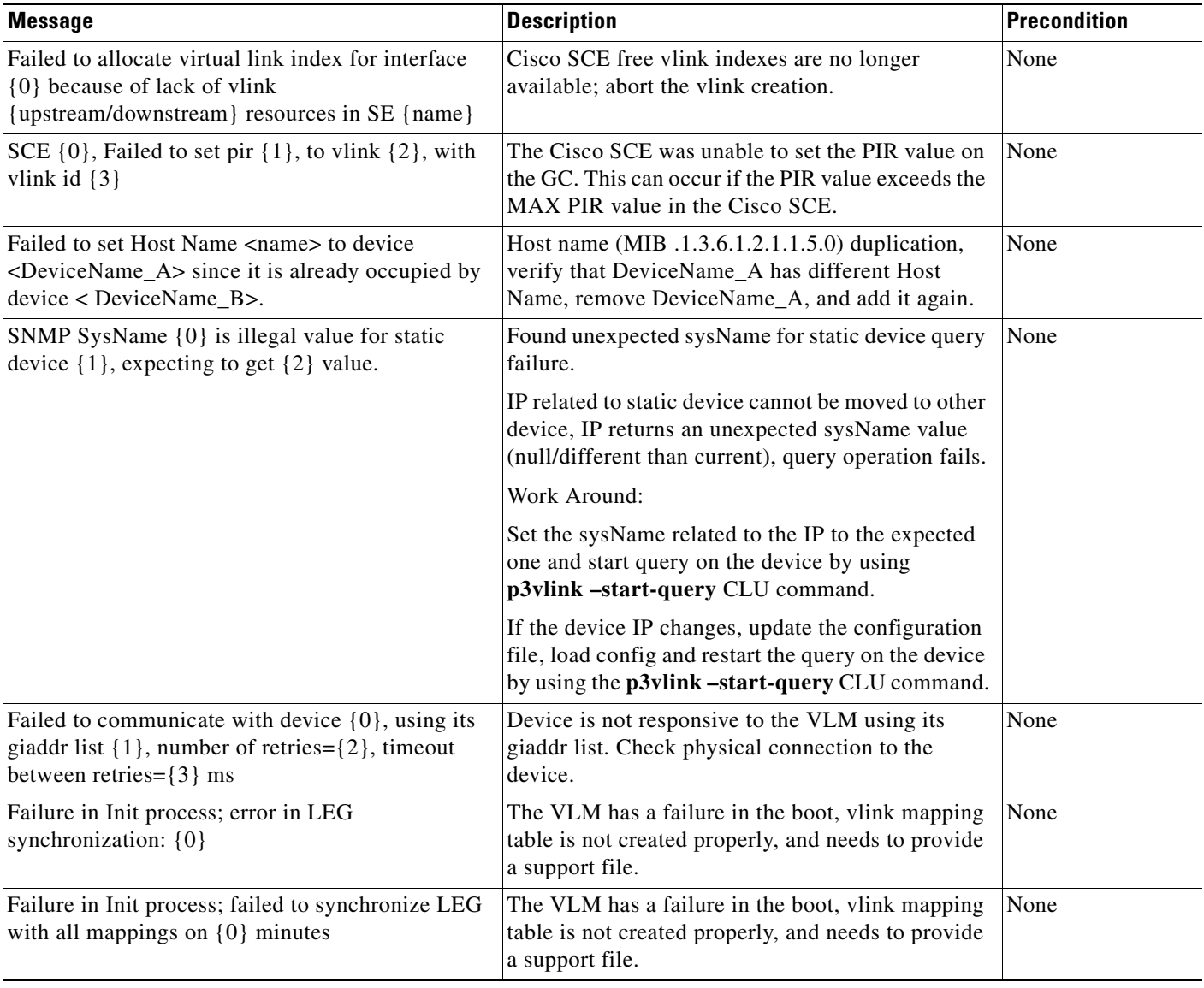

#### *Table 6-1 User log Error Messages (continued)*

### <span id="page-10-0"></span>**User log Warning Messages**

[Table 6-2](#page-10-1) lists the warning messages that can be written to the userlog.

#### <span id="page-10-1"></span>*Table 6-2 User log Warning Messages*

 $\overline{\phantom{a}}$ 

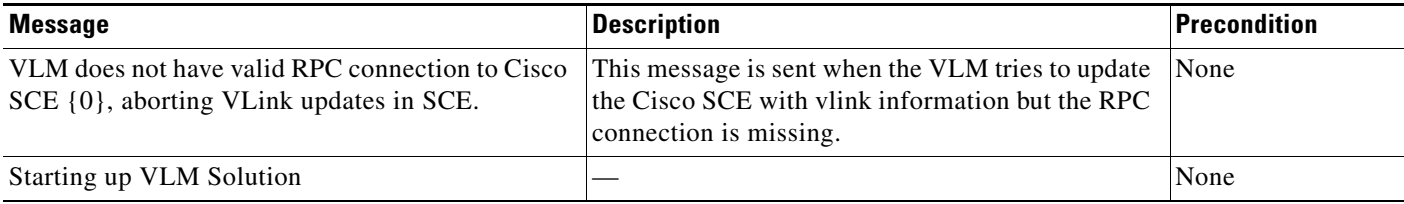

 $\mathsf I$ 

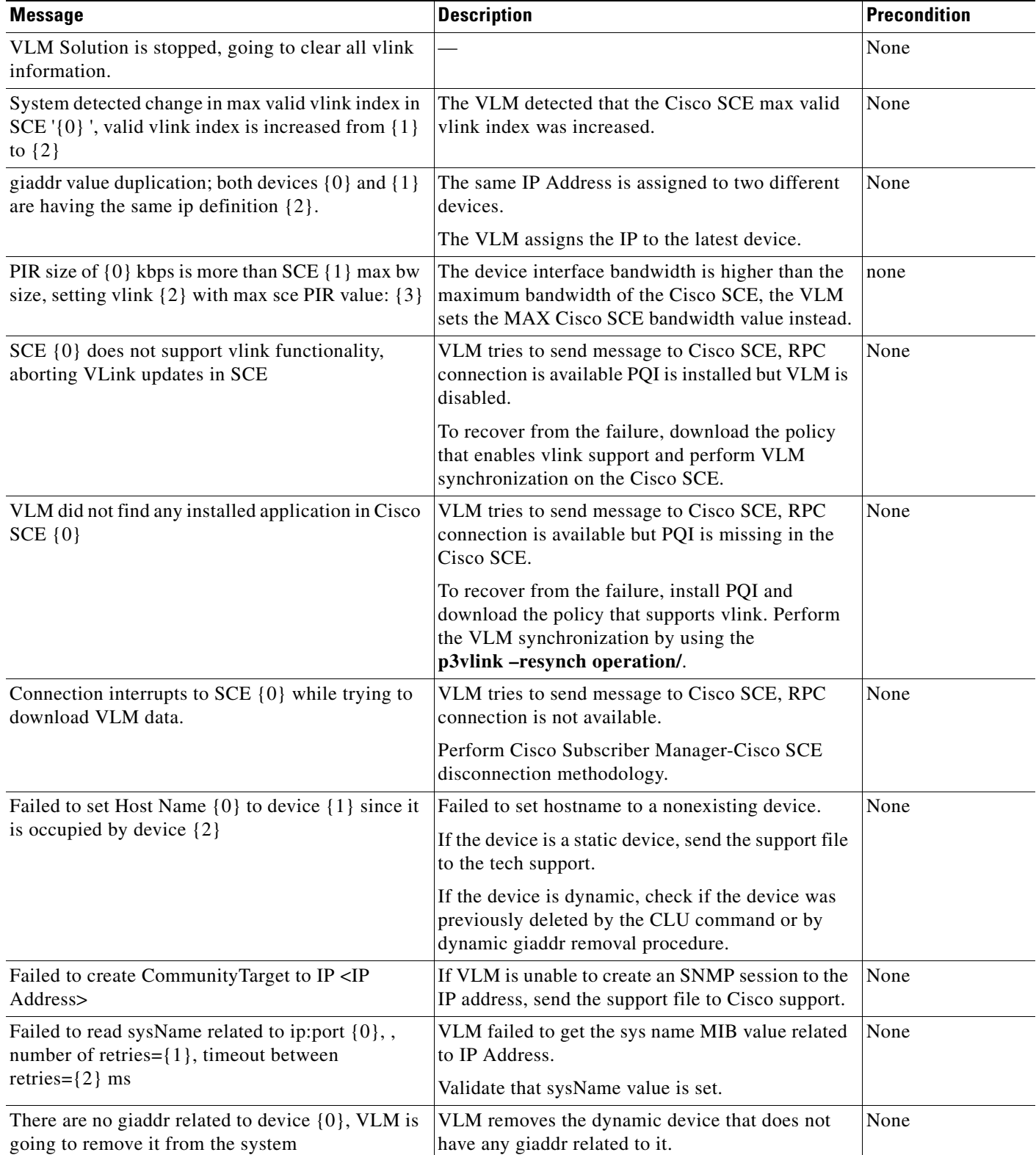

#### *Table 6-2 User log Warning Messages (continued)*

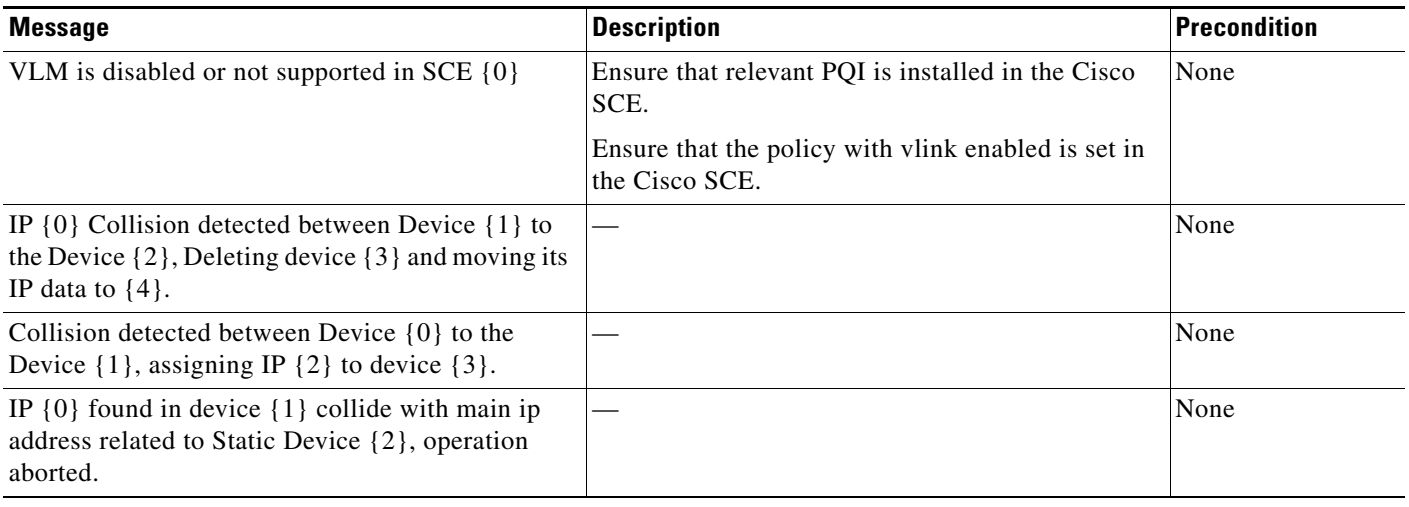

#### *Table 6-2 User log Warning Messages (continued)*

### <span id="page-12-0"></span>**User log Information Messages**

[Table 6-3](#page-12-1) lists the information messages that can be written to the userlog.

<span id="page-12-1"></span>*Table 6-3 User log Information Messages*

 $\overline{\phantom{a}}$ 

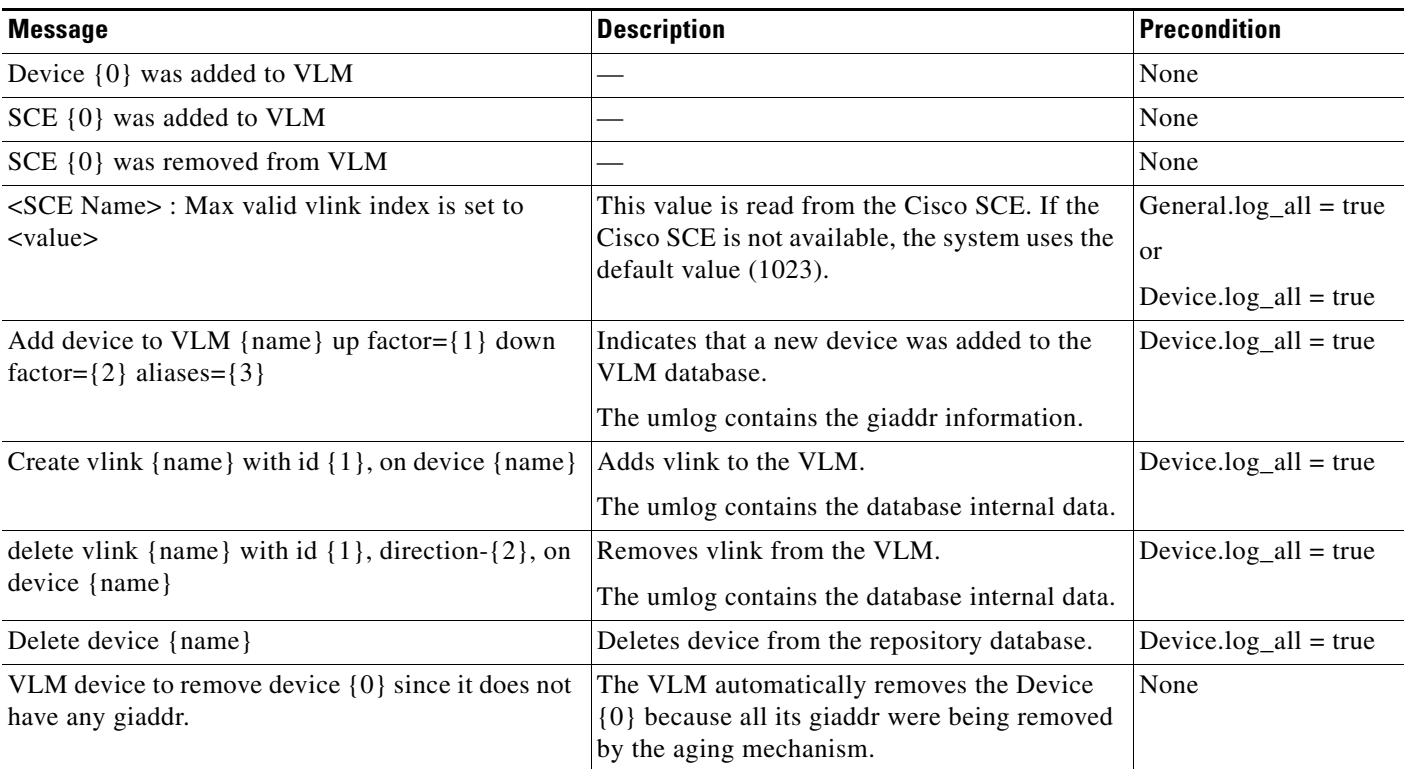

 $\mathsf I$ 

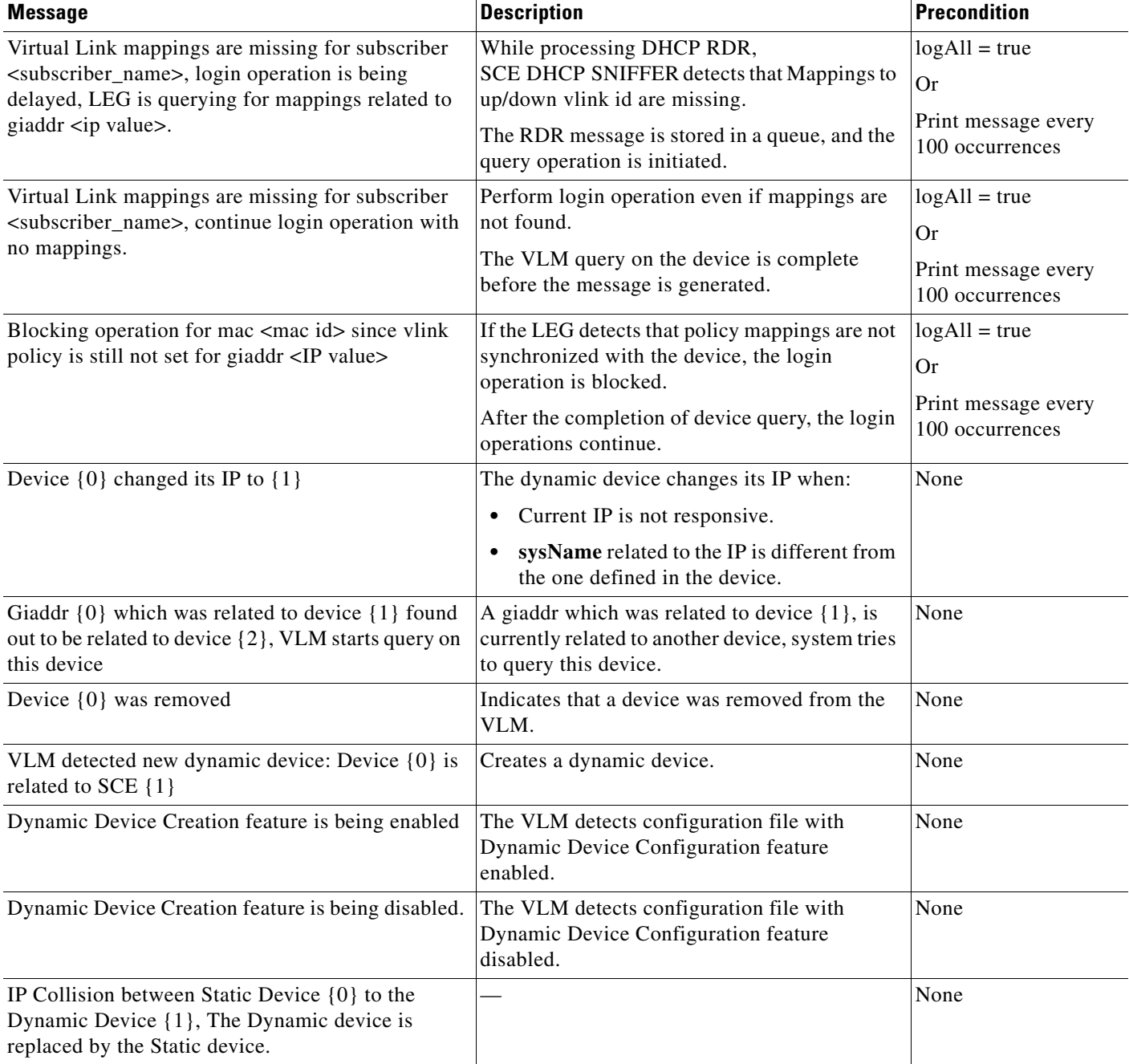

#### *Table 6-3 User log Information Messages (continued)*